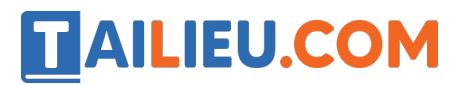

Nội dung bài viết

1. Bài 1: Làm quen với phần mềm Mouse Skills trang 56, 57 SGK Tin học lớp 3 - Cánh Diều

## *Bài 1: Làm quen với phần mềm Mouse Skills trang 56, 57 SGK Tin học lớp 3 - Cánh Diều*

**Tin học lớp 3 trang 56 Khởi động:** Khi học sử dụng máy tính, em đã sử dụng chuột. Nhưng em đã thao tác thành thao với chuột chưa?

## **Trả lời:**

Khi học sử dụng máy tính, em đã sử dụng chuột. Nhưng em chưa thao tác thành thạo với chuột.

#### **1. Khám phá phần mềm Mouseskills**

**Tin học lớp 3 trang 56 Hoạt động 1:** Hãy kích hoạt phần mềm Mouse Skills. Tiếp theo, em gõ phím **N**, di chuyển chuột và nói với bạn những gì em đã thấy trong các mô tả sau đây:

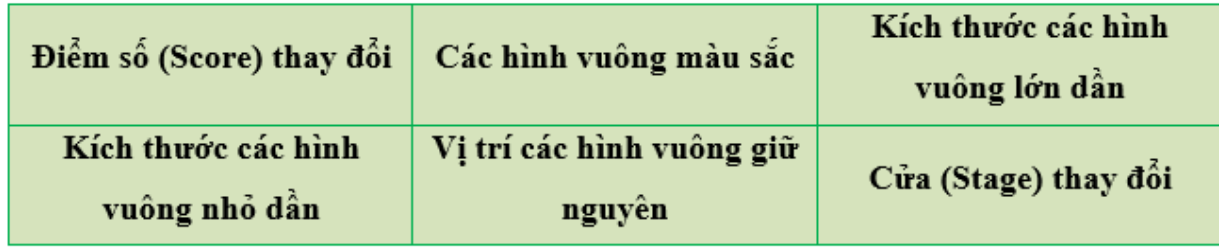

## **Thư viện tài liệu học tập, tham khảo online lớn nhất**

# **AILIEU.COM**

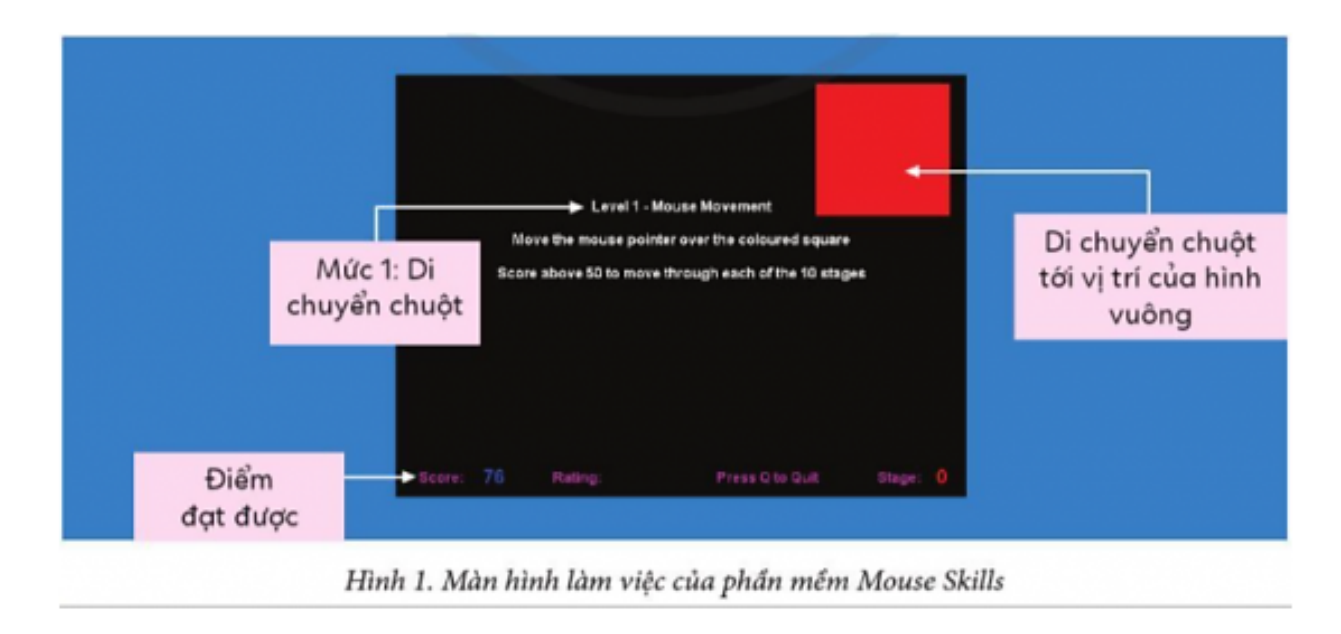

Score là điểm số em đạt được ở mỗi mức Rating là mức độ của em đạt được. Các mức gồm có: Chuyên gia (Expert): 70 - 100 điểm; Tốt (Good): 50 - 69 điểm, Không tốt (Not bad): 30 - 49 điểm, Người mới (Beginner): 1 - 29 điểm.

Em hãy di chuyển chuột tới vị trí các ô vuông xuất hiện lần lượt. Kết thúc phần này. Score và Rating của em đang ở mức độ nào?

## **Trả lời:**

Khi nhấn phím N trên màn hình xuất hiê n các hình vuông Trên màn hình sẽ xuất hiê n mô t hình vuông, nhiê m vụ của em là di chuyển con trỏ chuô t đến vị trí hình vuông đó và thực hiệ n thao tác với chuô t.

## TAILIEU.COM

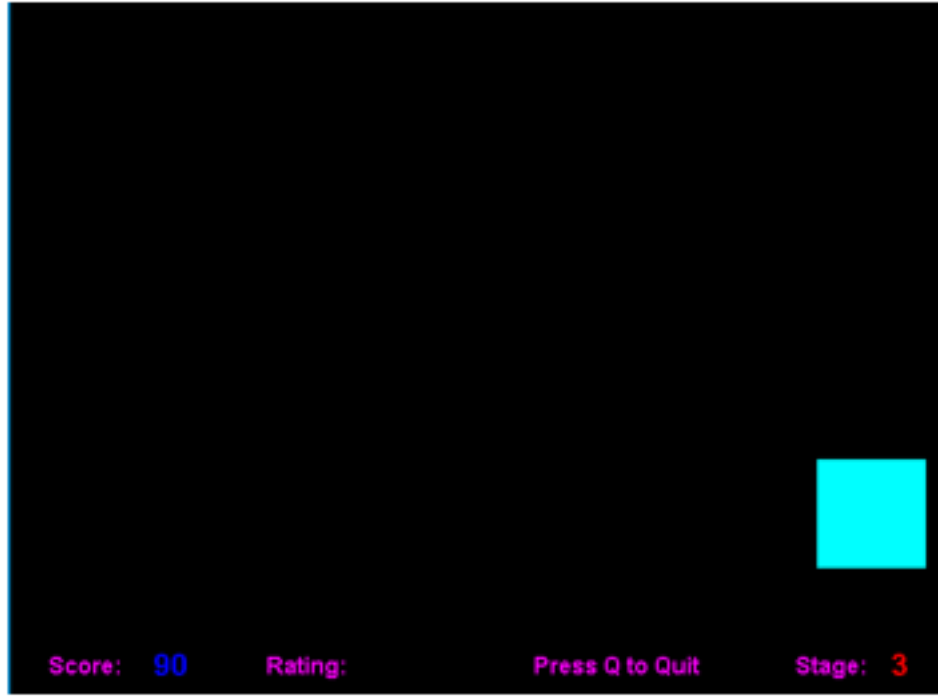

Các hình vuông sẽ xuất hiê n ngẫu nhiên trên màn hình với kích thước ngày càng nhỏ. Kết thúc mỗi mức đô<sub>,</sub> em sẽ nhâ n được thông báo. Nhấn phím bất kì để chuyển sang mức đô tiếp theo.

Kết thúc phần này. Ví dụ: Score và Rating của em đang ở mức độ exprt (chuyên gia), score:80 (Các em tự thực hành và điền kết quả)

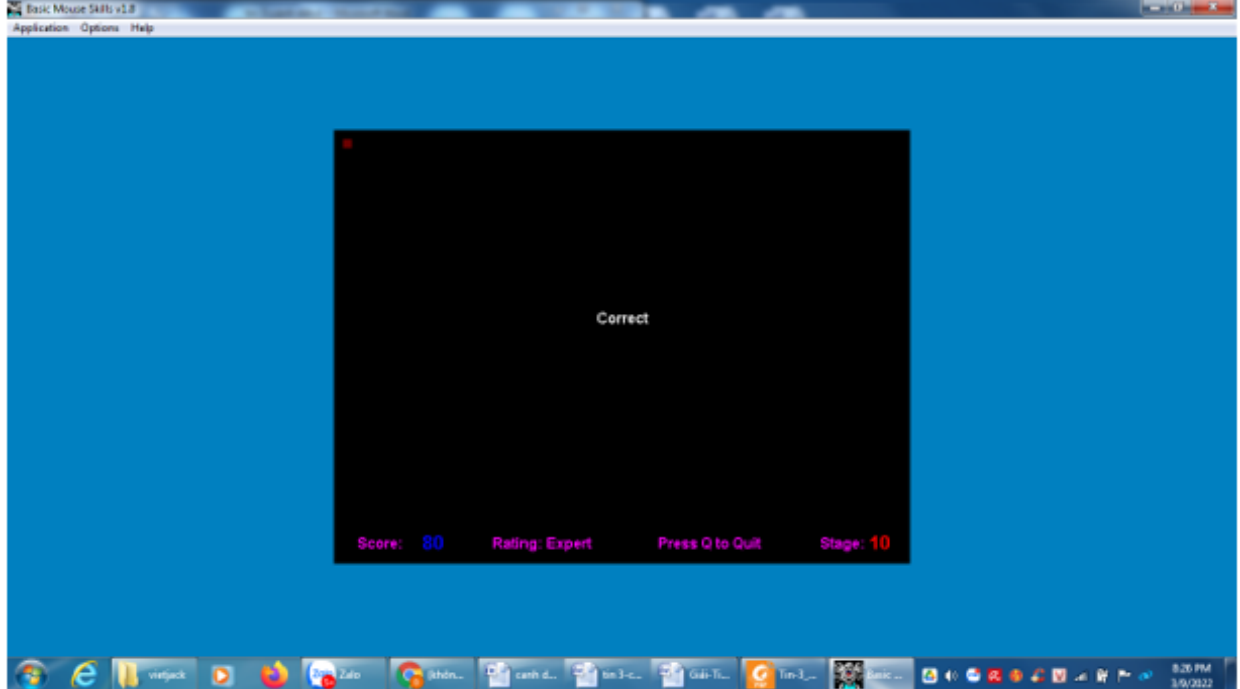

**Trang chủ: https://tailieu.com/ | Email: info@tailieu.com | https://www.facebook.com/KhoDeThiTaiLieuCom**

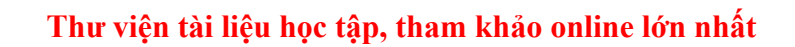

#### **2. Thao tác với nút cuộn chuột**

TAILIEU.COM

**Tin học lớp 3 trang 57 Hoạt động 2:** Em hãy làm theo các thao tác sau đây để khám phá chức năng của nút cuộn. Mở một tệp trình chiếu. Đặt ngón tay trỏ của em lên nút cuộn và cuộn nút xuống dưới, rồi lên trên (*Hình 2*). Sau đó hãy trình bày cho thầy, cô và các bạn biết em đã thấy điều gì.

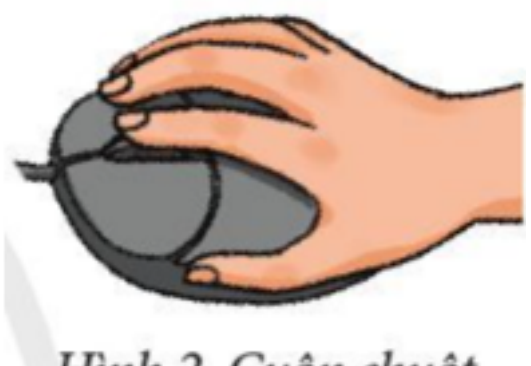

Hình 2. Cuộn chuột

#### **Trả lời:**

Khi em thao tác với nút cuô n chuô t: cuô n nút xuống dưới, rồi lên trên thì trang trình chiếu của em cũng di chuyển xuống dưới hoặ c lên trên.

#### **Tin học lớp 3 trang 57 Luyện tập**

**Giải Tin học lớp 3 trang 57 Bài 1:** "Nhấn nhanh nút chuột trái hai lần rồi thả ngón tay ra ngay" là mô tả thao tác nào với chuột máy tính?

1) Nháy chuột 2) Nháy chuột phải 3) Nháy đúp chuột 4) Cuộn chuột

#### **Trả lời:**

#### **Đáp án đúng là: 3) Nháy đúp chuột**

Nhấn nhanh nút chuột trái hai lần rồi thả ngón tay ra ngay là mô tả của thao tác nháy đúp chuột.

**Giải Tin học lớp 3 trang 57 Bài 2:** Khi em cuộn nút cuộn xuống dưới, màn hình làm việc sẽ thay đổi thế nào?

1) Sang trái 2) Sang phải 3) Lên trên 4) Xuống dưới

#### **Trả lời:**

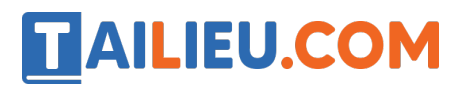

### **Đáp án đúng là: 3) Lên trên**

Khi em cuộn nút cuộn xuống dưới, màn hình làm việc sẽ lên trên.

**Tin học lớp 3 trang 57 Vận dụng:** Em hãy cùng bạn thi kích hoạt phần mềm trình chiếu bằng chuột xem ai thao tác nhanh hơn.

**Trả lời:**

Nháy đúp chuô t vào biểu tượng của phần mềm trình chiếu trên màn hình máy tính, phần mềm của bạn nào mở ra trước thì bạn đó thao tác nhanh hơn.